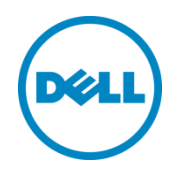

# BIOS Setup User Guide for 13th Generation Dell PowerEdge Servers

Wei Liu Dell Server BIOS Development September 2014

# <span id="page-1-0"></span>Revisions

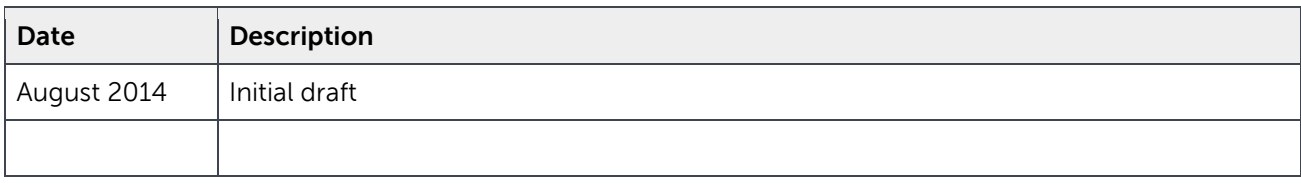

THIS WHITE PAPER IS FOR INFORMATIONAL PURPOSES ONLY, AND MAY CONTAIN TYPOGRAPHICAL ERRORS AND TECHNICAL INACCURACIES. THE CONTENT IS PROVIDED AS IS, WITHOUT EXPRESS OR IMPLIED WARRANTIES OF ANY KIND.

© 2014 Dell Inc. All rights reserved. Reproduction of this material in any manner whatsoever without the express written permission of Dell Inc. is strictly forbidden. For more information, contact Dell.

Dell, the DELL logo, and the DELL badge are trademarks of Dell Inc. Intel, the Intel Logo are trademarks or registered trademarks of Intel Corporation or its subsidiaries in the United States and other countries. Microsoft, Windows, and Windows Server are registered trademarks of Microsoft Corporation in the United States and/or other countries. Other trademarks and trade names may be used in this document to refer to either the entities claiming the marks and names or their products. Dell disclaims any proprietary interest in the marks and names of others.

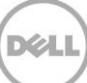

# Table of contents

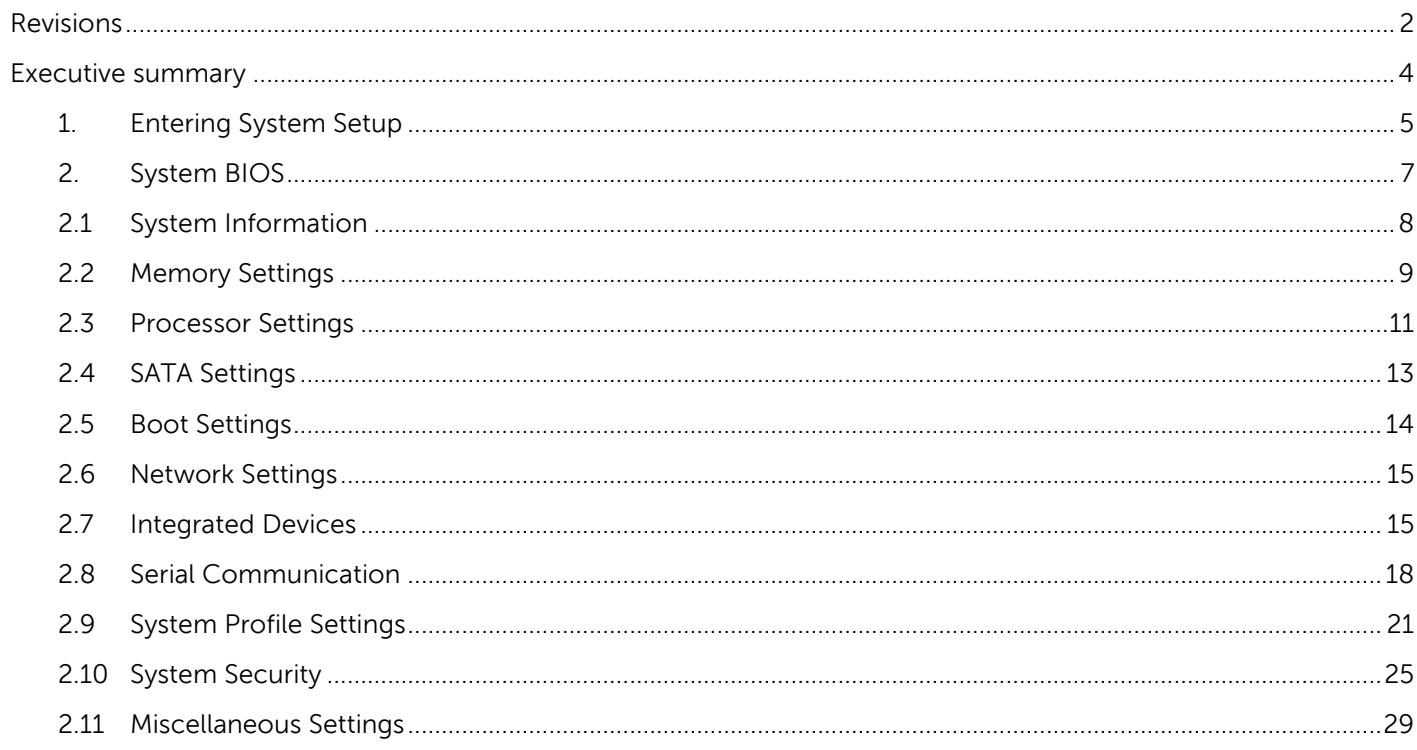

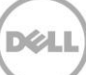

# <span id="page-3-0"></span>Executive summary

The 13<sup>th</sup> generation of Dell PowerEdge servers provides a System Setup utility to help manage different settings and features of your system without booting to the operating system. Using System Setup, you can configure the **System BIOS** settings, **iDRAC Settings,** and **Device Settings** of your system. This document is intended to mainly cover the usage of the System BIOS settings.

There are two user interfaces for System Setup, GUI-mode and text-mode. By default, the standard graphical mode (GUI) browser is enabled (Fig.1). In this mode, the user can use a mouse to help select settings and navigate through different pages.

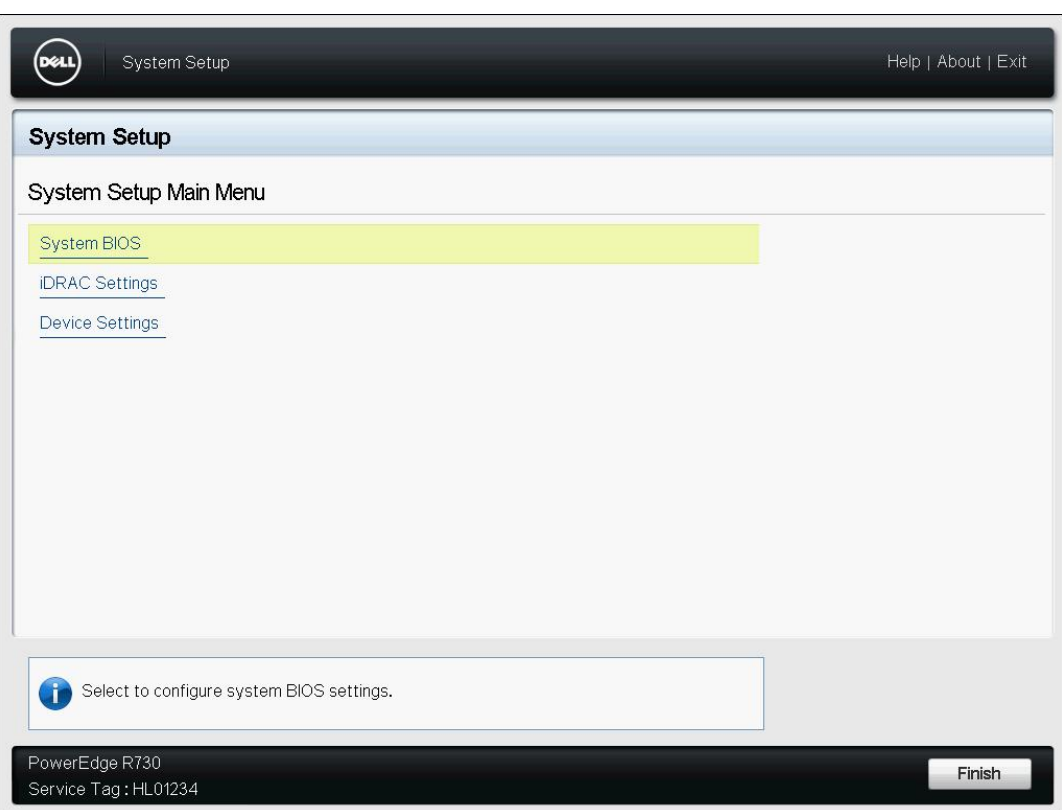

**Note**: The use of mouse is optional in the graphical mode browser.

Fig. 1, Graphical Browser mode of System Setup

The text mode browser (Fig. 2) is enabled when serial console redirection is active. This mode does not support mouse interface.

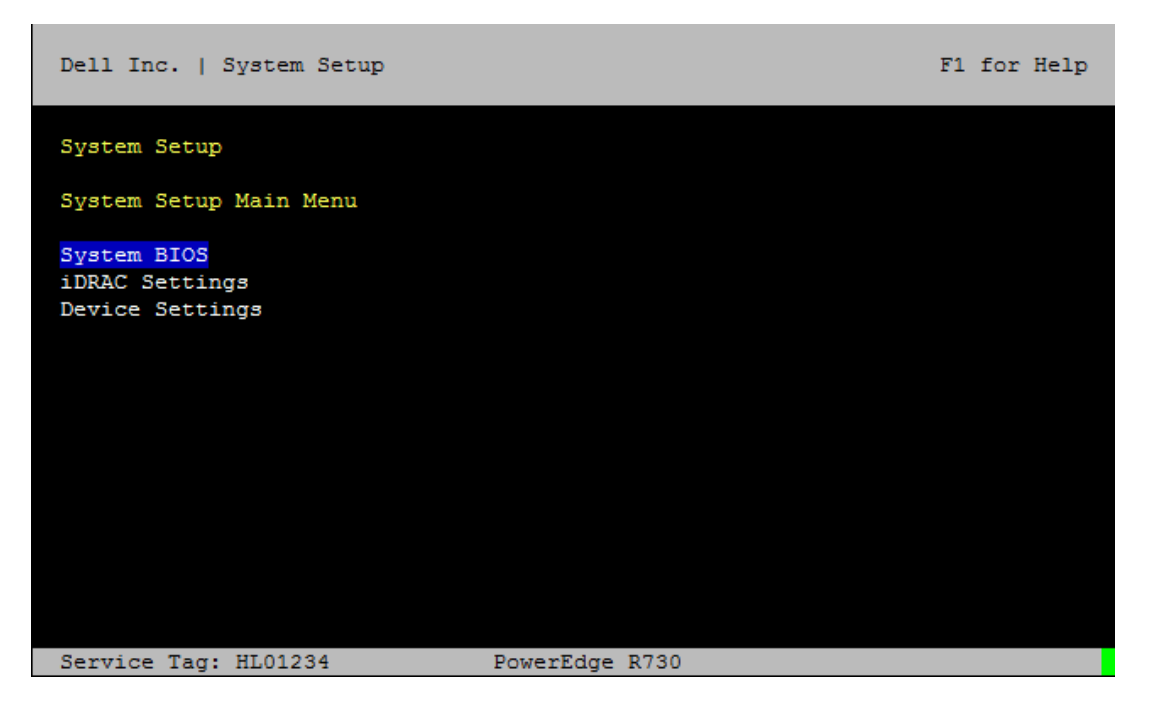

Fig.2 Text Browser mode of the System Setup

**Note**: You can also modify the BIOS setup options remotely using the WS-MAN and RACADM script methods.

#### <span id="page-4-0"></span>1. Entering System Setup

There are multiple ways to enter the System Setup utility:

- Press <F2> immediately after you see the message **F2 = System Setup** during system start up.
- Press <F11> to launch the Boot Manager. On the Boot Manager screen, select **Boot Manager** -> **Launch System Setup**.
- For iDRAC remote users, System Setup can be initiated in the next reboot by selecting the **Next Boot** drop down list (Fig. 3) of the virtual console.

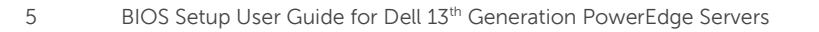

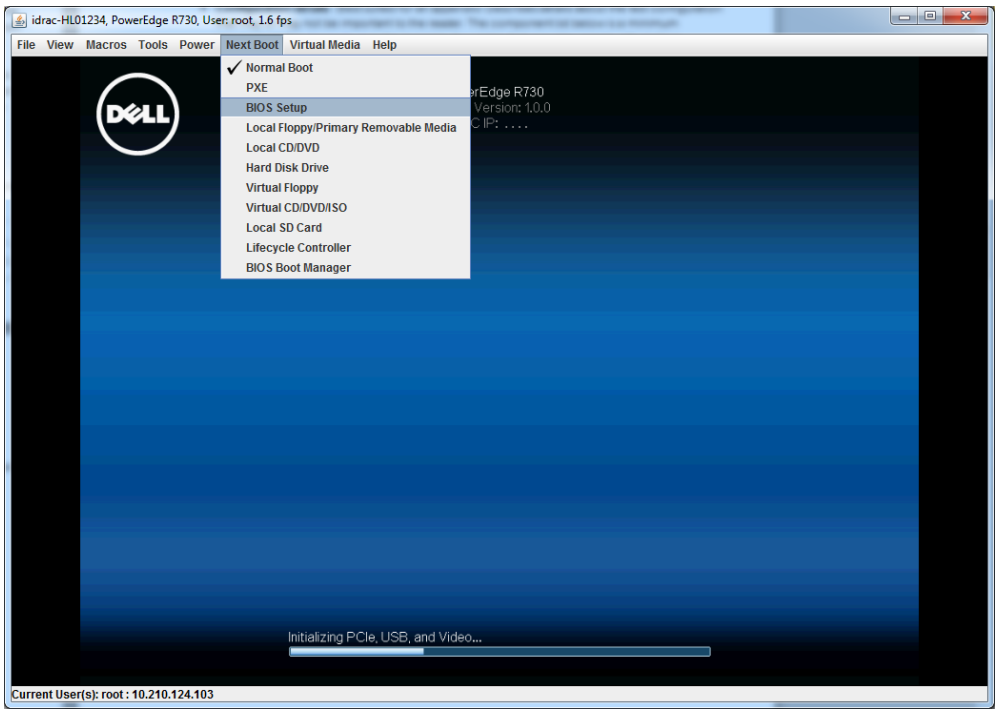

Fig. 3 Launch System Setup from iDRAC virtual console

Lifecycle Controller users can launch System Setup by selecting the System Setup tab (Fig. 4).

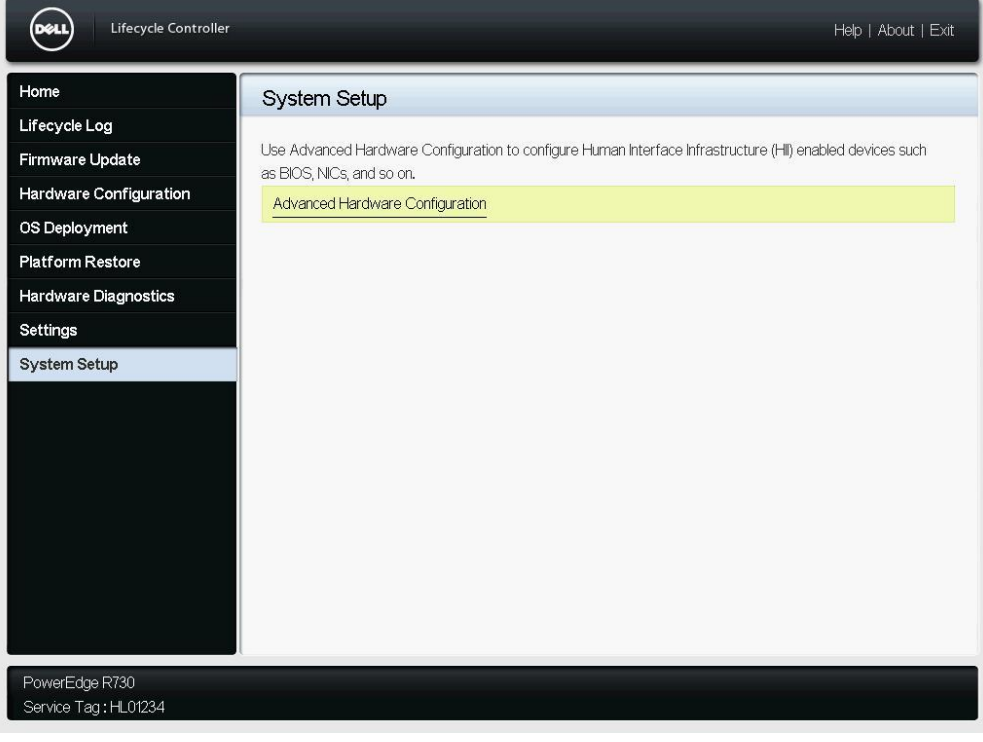

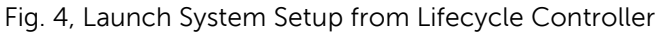

# <span id="page-6-0"></span>2. System BIOS

In the main page of the System BIOS Setup (Fig. 5), the following menu items are presented.

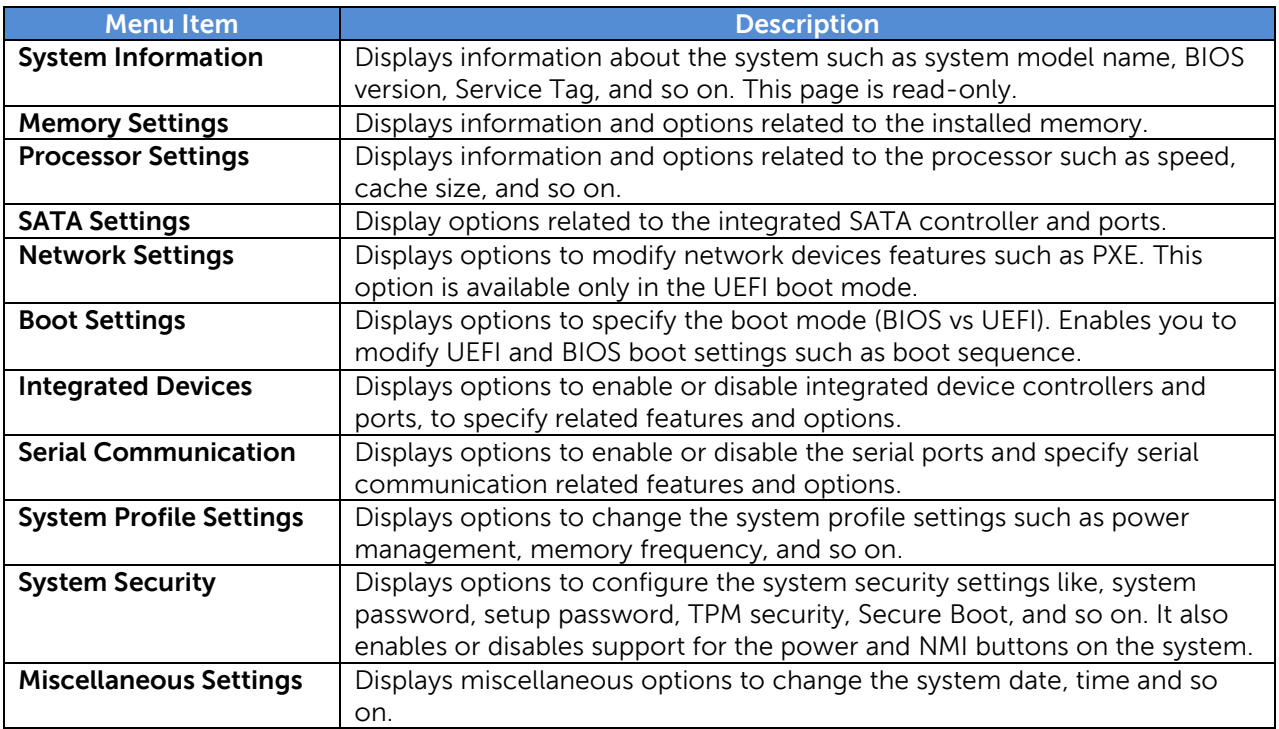

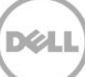

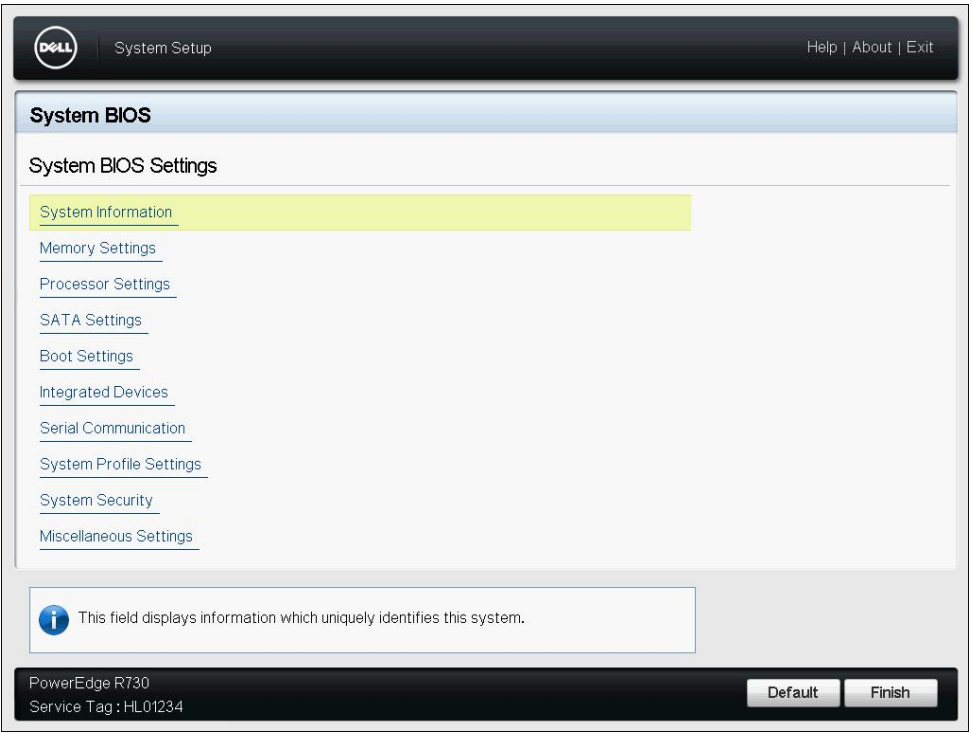

Fig. 5 Main Page of the System BIOS Settings

# <span id="page-7-0"></span>2.1 System Information

The **System Information** page lists some of the system properties such as Service Tag, BIOS revision, and so on. This page is read-only.

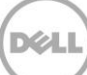

| System Setup                                                                                                    |                                                              | Help   About   Exit |
|----------------------------------------------------------------------------------------------------|--------------------------------------------------------------|---------------------|
| <b>System BIOS</b>                                                                                                    |                                                              |                     |
| System BIOS Settings • System Information                                                                                                    |                                                              |                     |
| System BIOS Version manufactured and the BIOS Version manufactured and the System BIOS<br>System Management Engine Version manufactured and System Management Engine Version<br>System Manufacturer manufacturer and the contract of the System Manufacturer and the System Manufacturer and the System Manufacturer and System Manufacturer and System Manufacturer and System Manufacturer and System Manufa | PowerEdge R730<br>1.0.0<br>3.0.6.270<br>HL01234<br>Dell Inc. |                     |
| PowerEdge R730<br>Service Tag: HL01234                                                                                                    |                                                              | <b>Back</b>         |

Fig. 6 System Information page

# <span id="page-8-0"></span>2.2 Memory Settings

The **Memory Settings** page allows you to view some of the properties of the installed memory in the system, as well as enable or disable specific memory features. Detailed descriptions are listed in the table table.

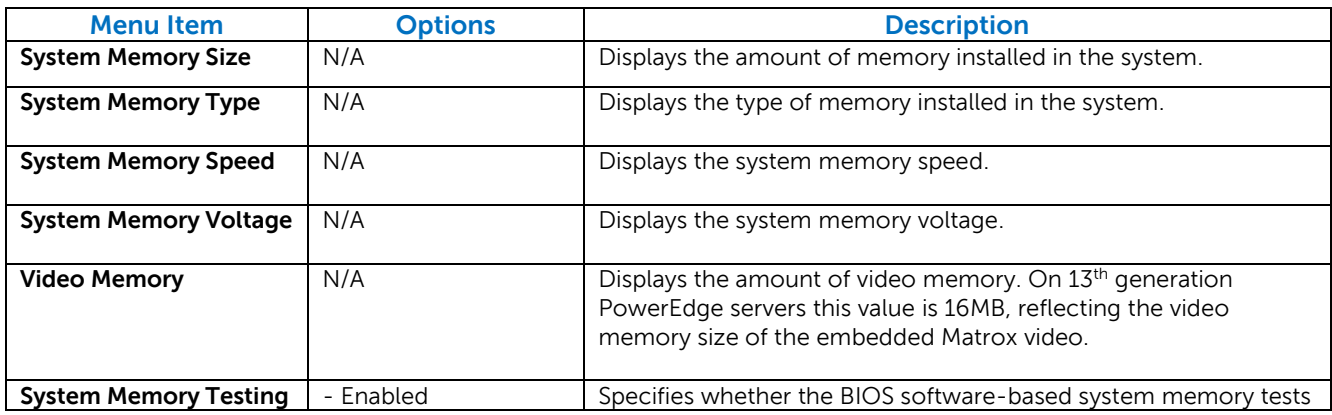

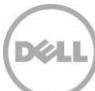

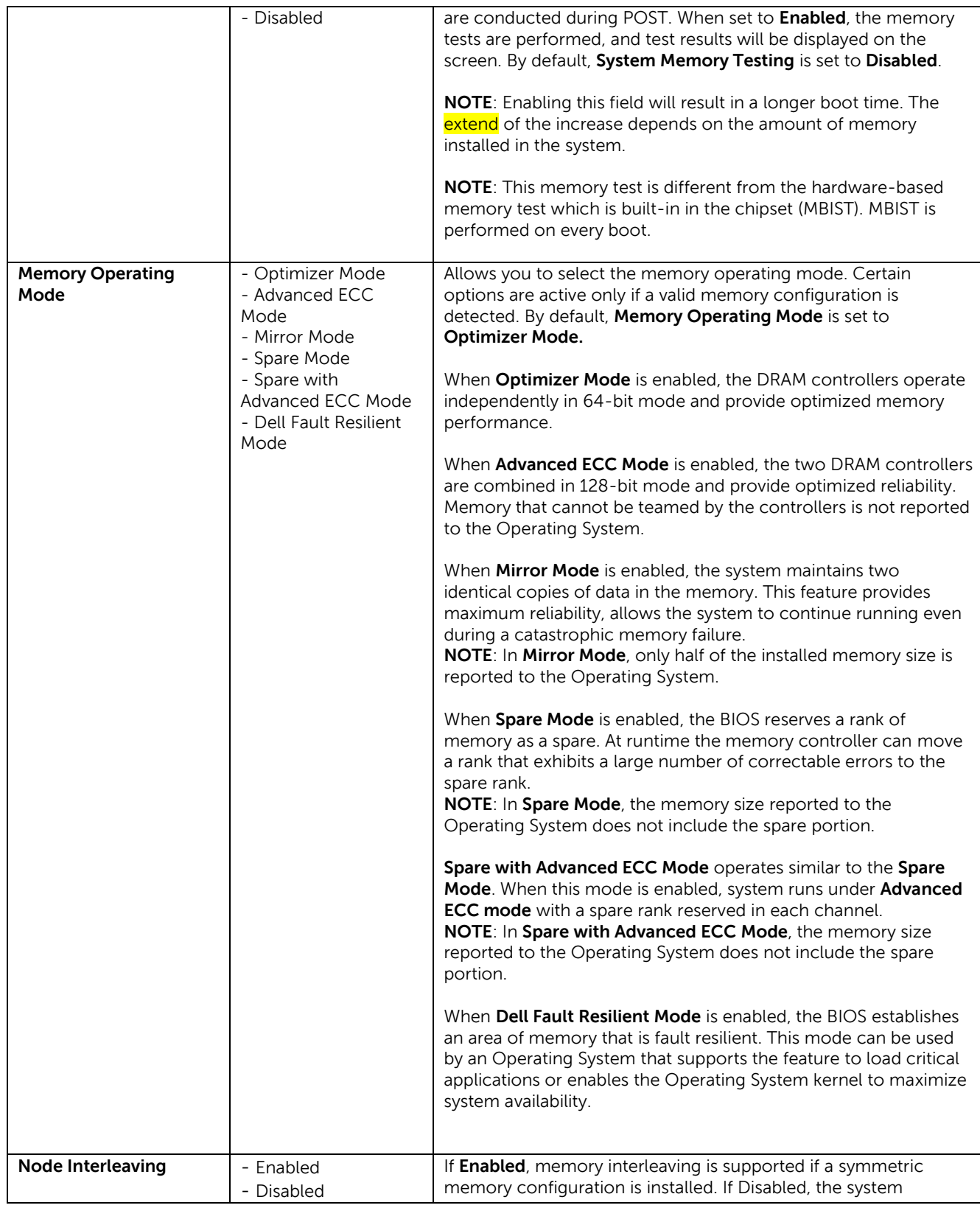

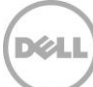

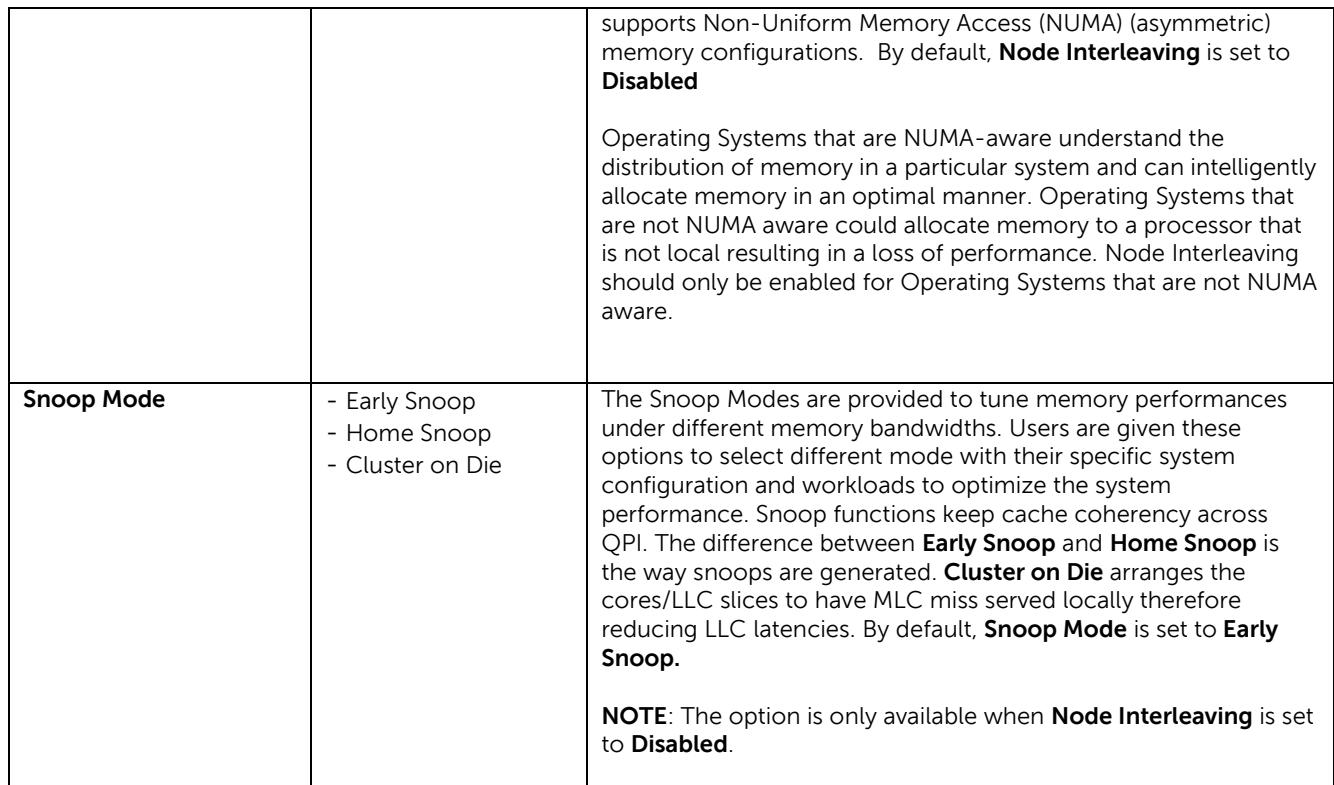

# <span id="page-10-0"></span>2.3 Processor Settings

The **Processor Settings** page allows you to control processor-related features.

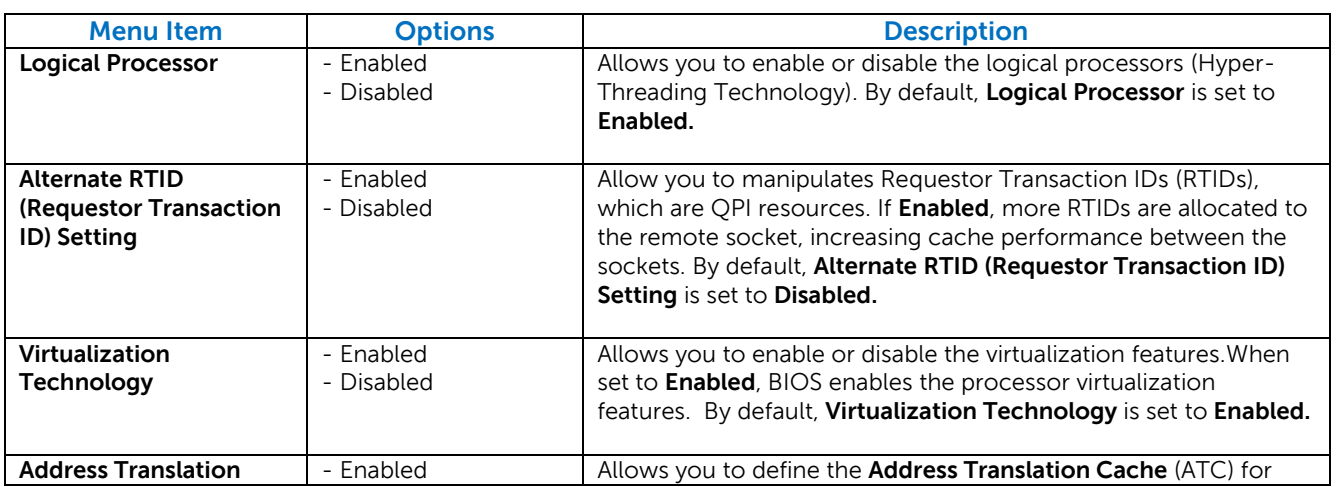

DEA

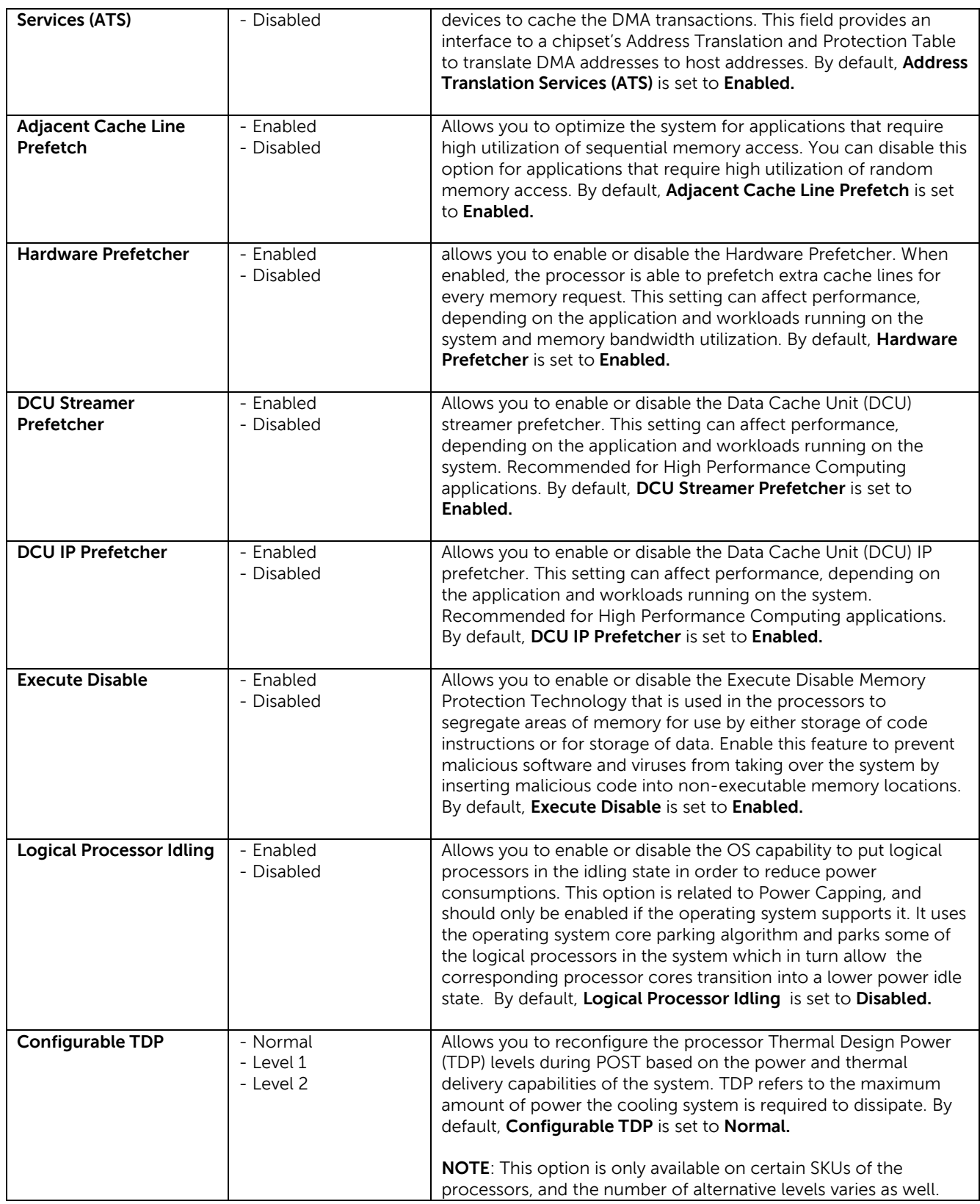

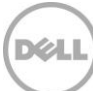

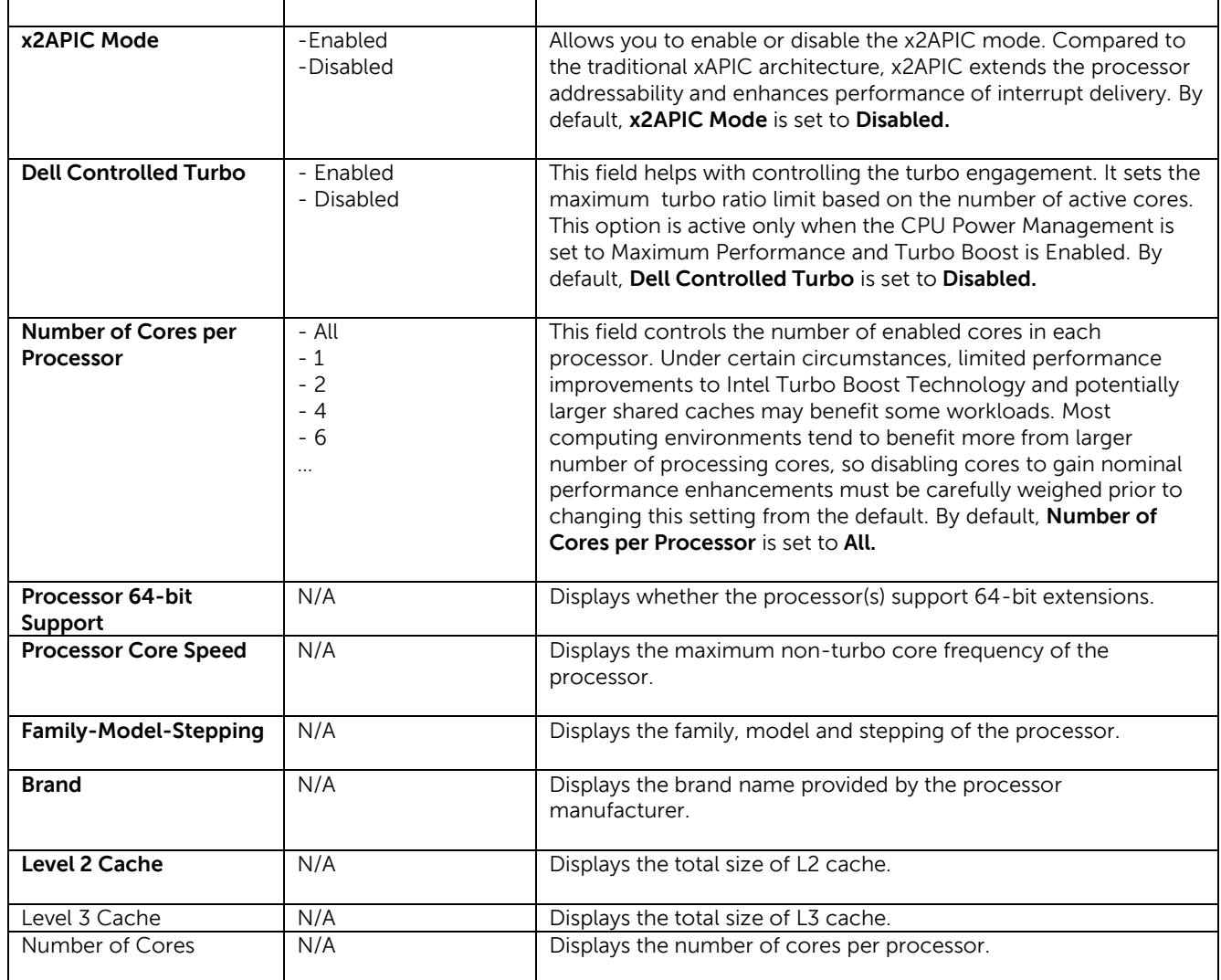

#### <span id="page-12-0"></span>2.4 SATA Settings

The **SATA Settings** page is only available on certain systems that support SATA devices. It allows you to change the SATA controller modes and view each port settings.

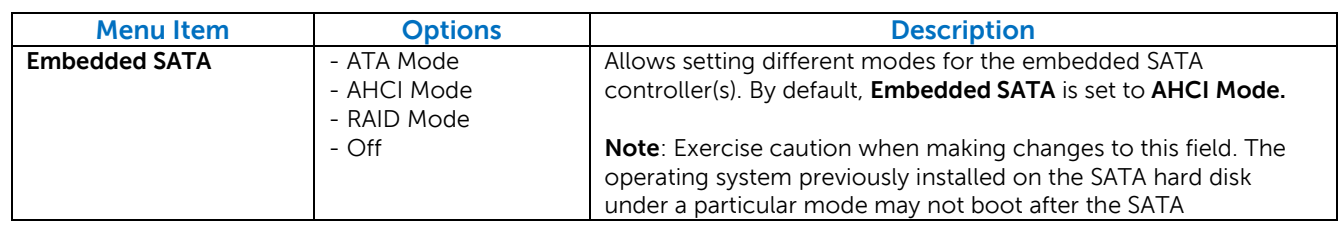

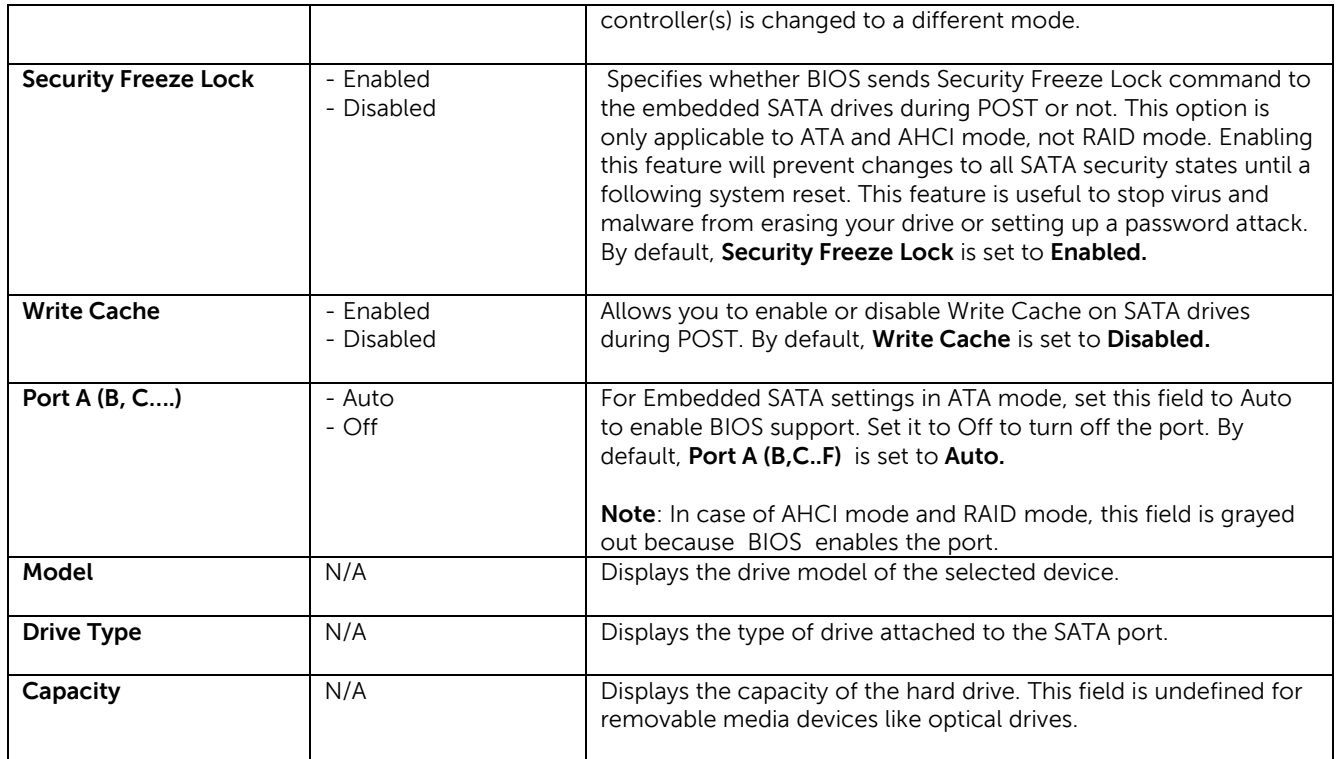

# <span id="page-13-0"></span>2.5 Boot Settings

The **Boot Settings** page allows you to set the boot modes (BIOS vs UEFI), and specify the boot order.

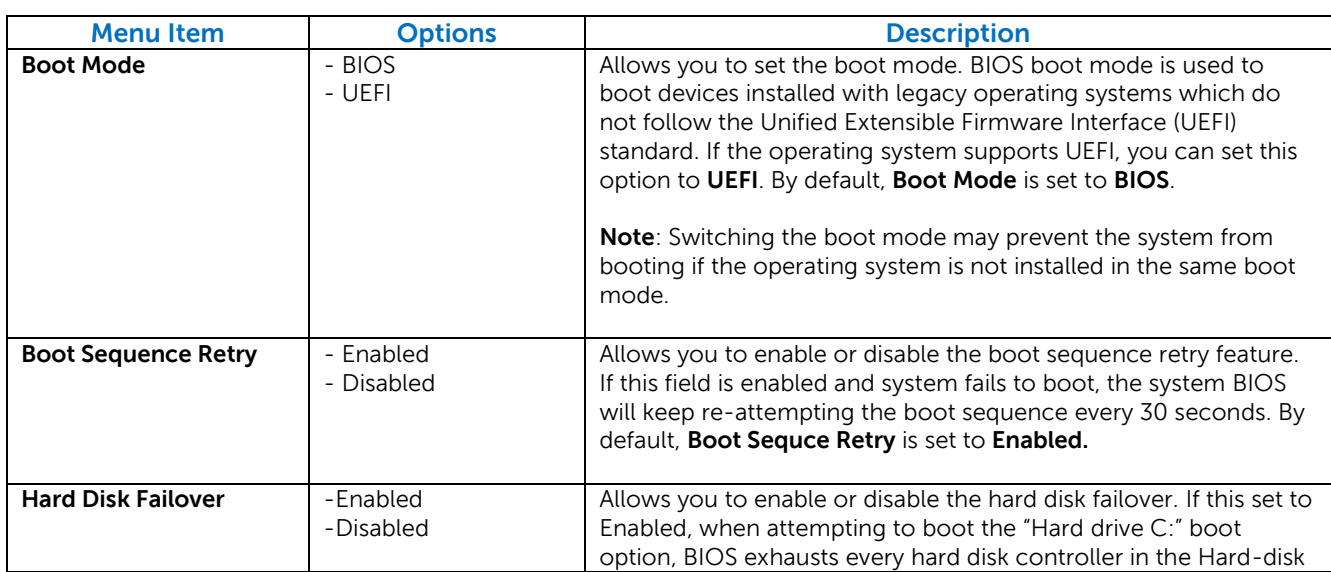

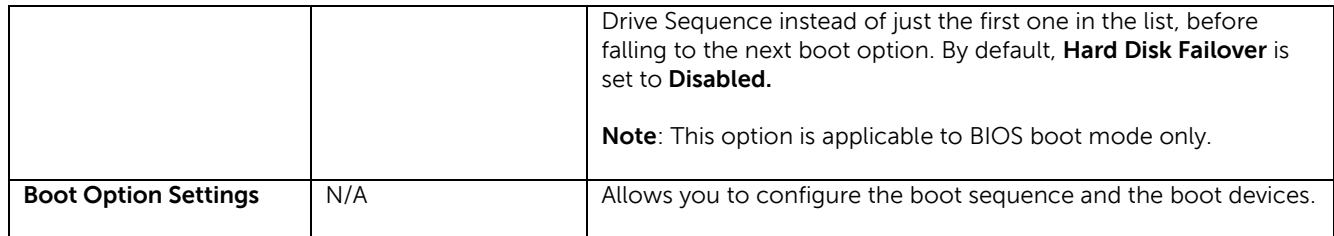

#### <span id="page-14-0"></span>2.6 Network Settings

The **Network Settings** menu allows you to modify the UEFI PXE device settings. Modifying UEFI iSCSI device settings may be available in a future BIOS release. BIOS will only connect the UEFI drivers and create corresponding boot options for those network devices that have been enabled and configured in this interface.

**Note**: Network Settings menu is only available in UEFI boot mode. For BIOS boot mode, the network settings are handled by the network controllers option ROM (either via the configuration utility during option ROM initialization phase, or from the Device Settings menu inside System Setup).

**Note**: Dell reserves the rights to change the defaults.

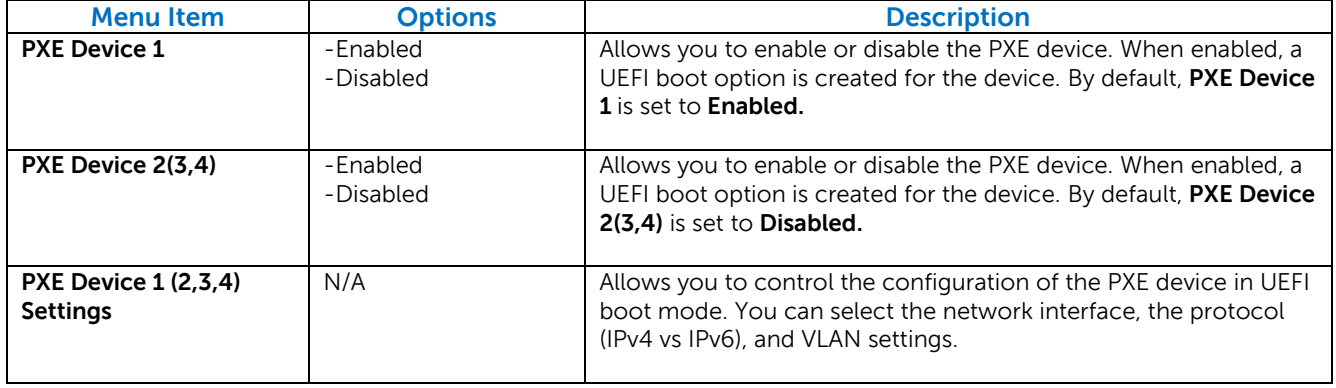

#### <span id="page-14-1"></span>2.7 Integrated Devices

The **Integrated Devices** page allows you to view and configure the settings of all integrated devices in the system.

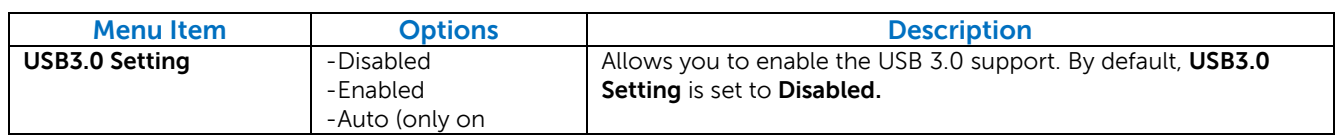

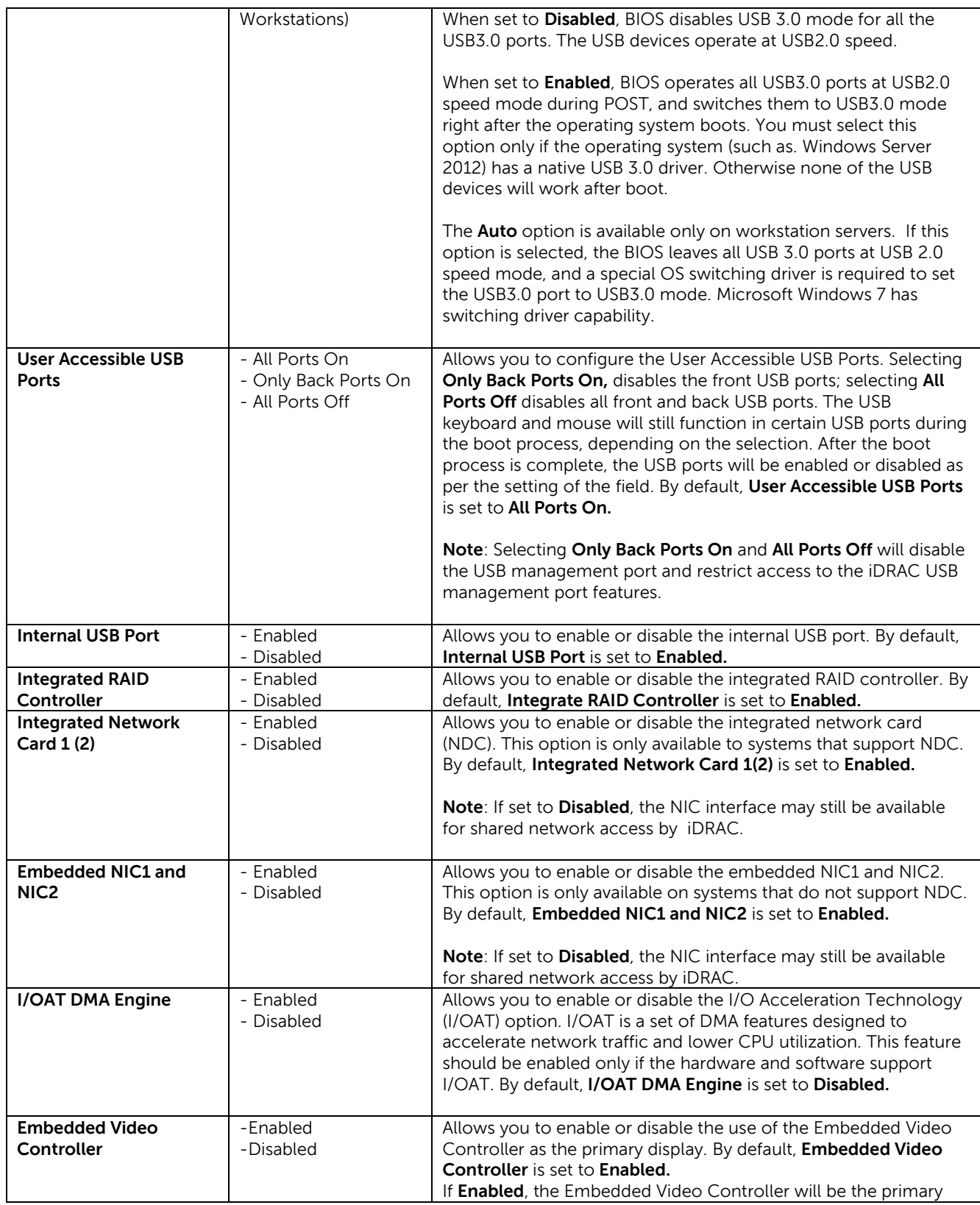

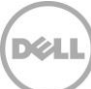

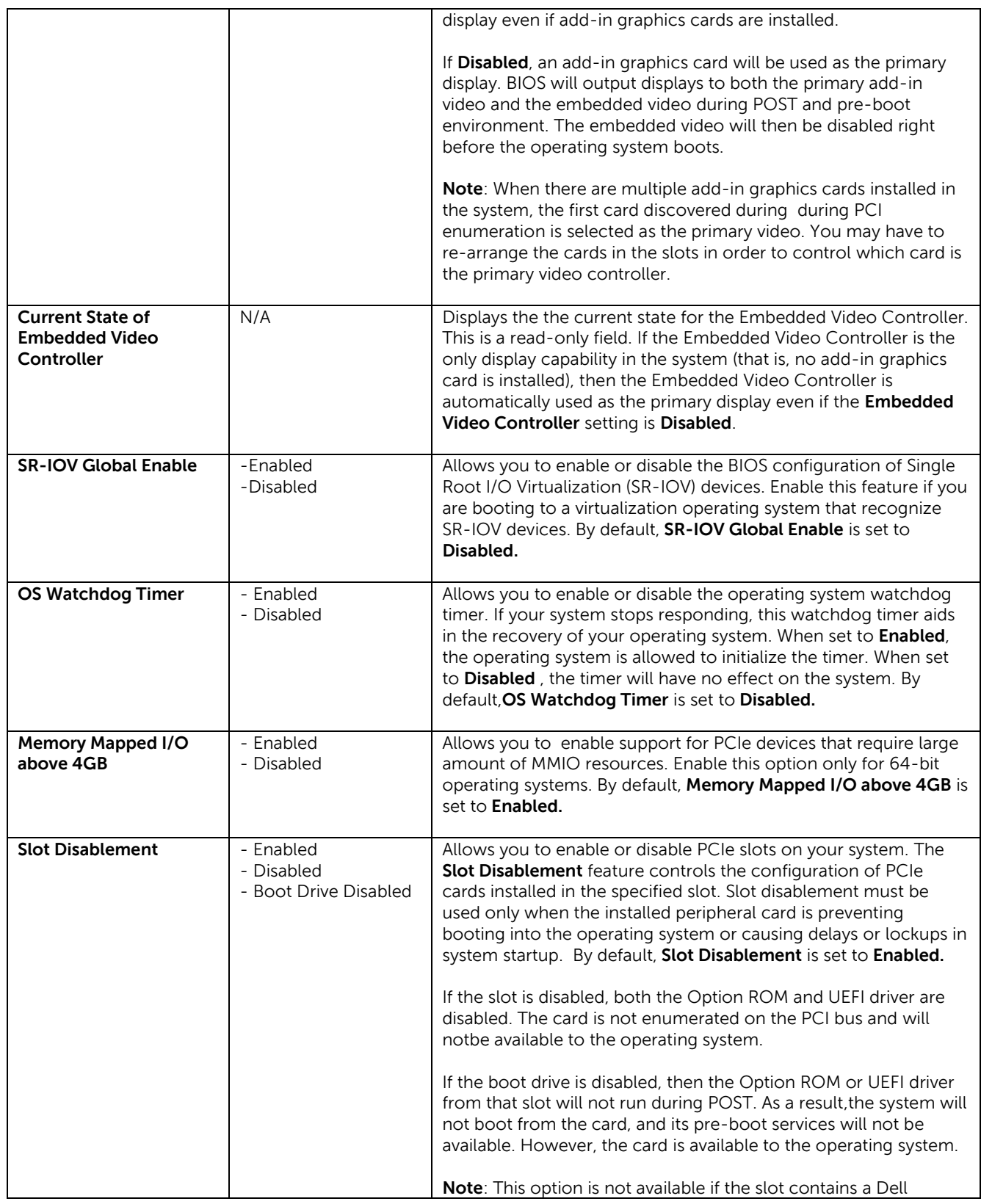

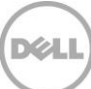

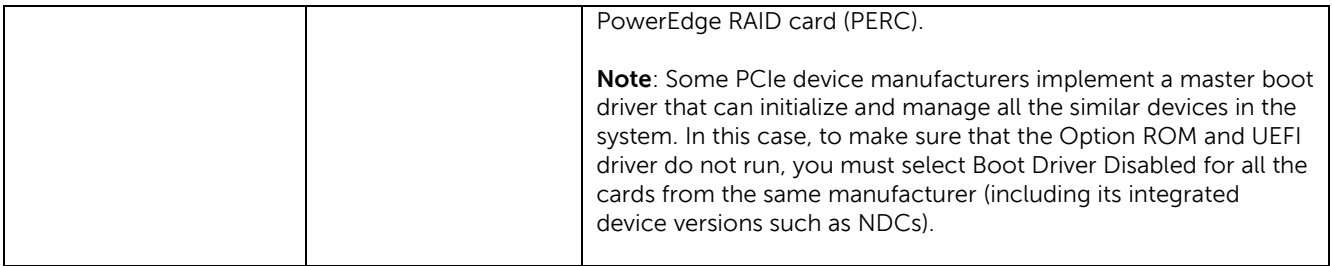

### <span id="page-17-0"></span>2.8 Serial Communication

The **Serial Communication** page allows you to view and change the properties of the serial communication settings.

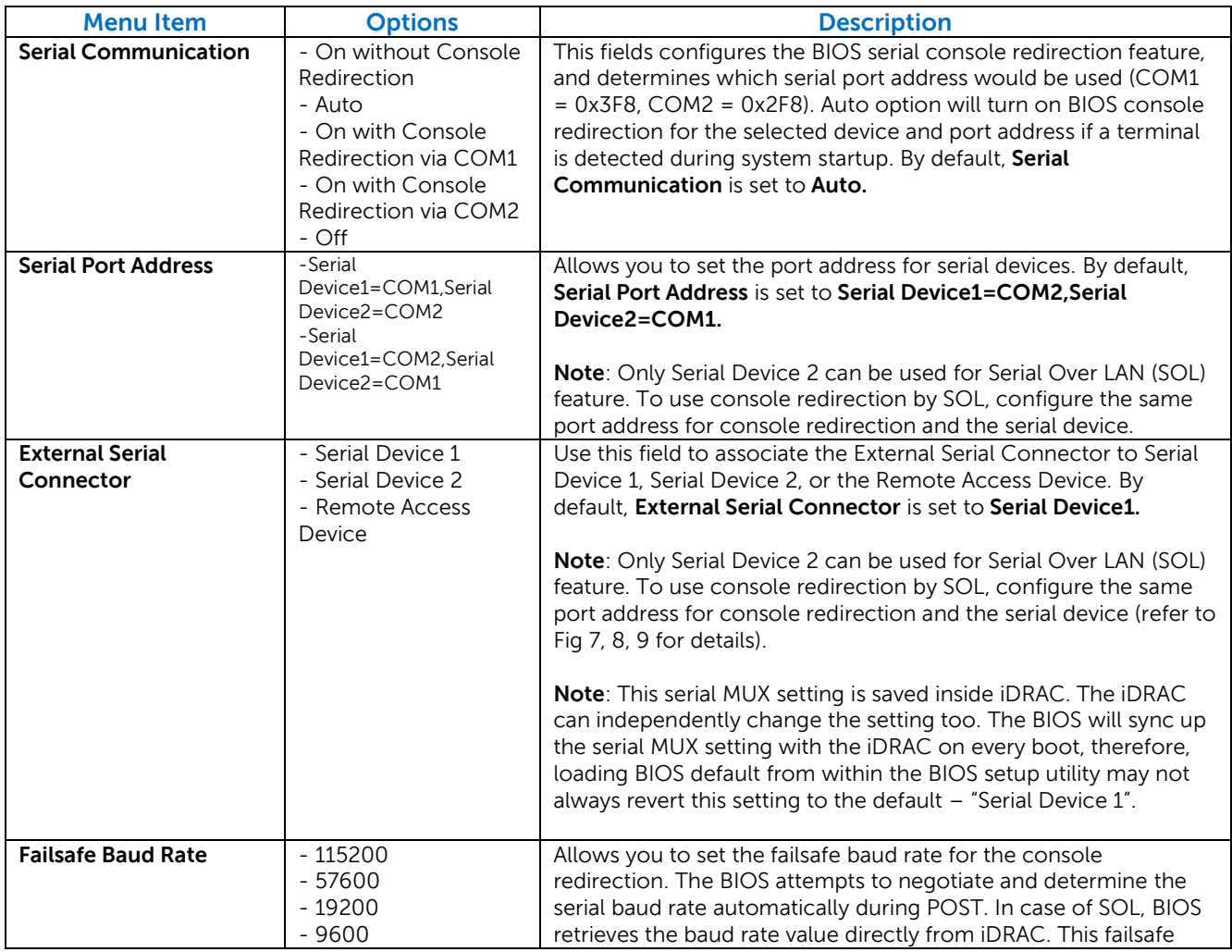

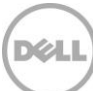

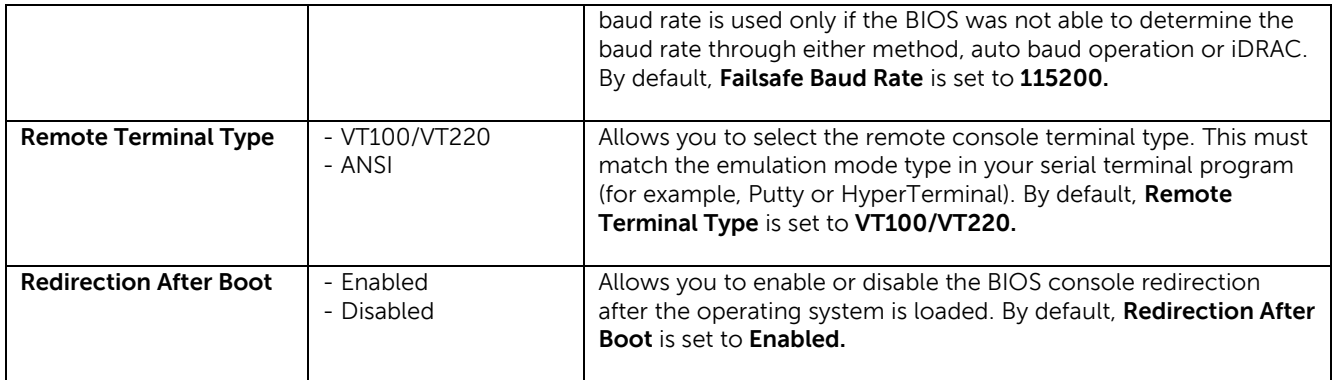

The following figure depict the different serial MUX modes for serial communications.

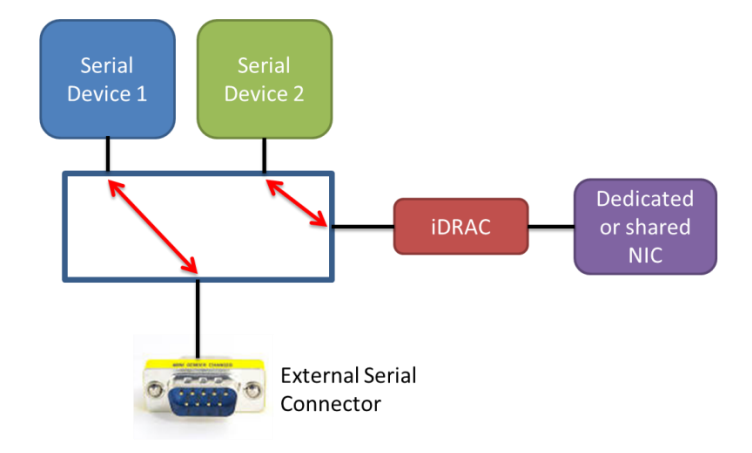

External Serial Connector is set to Serial Device 1. The serial MUX enables concurrent Serial over LAN (SOL) access and external serial connector access to host.

Fig. 7 External Serial Connector set to Serial Device 1

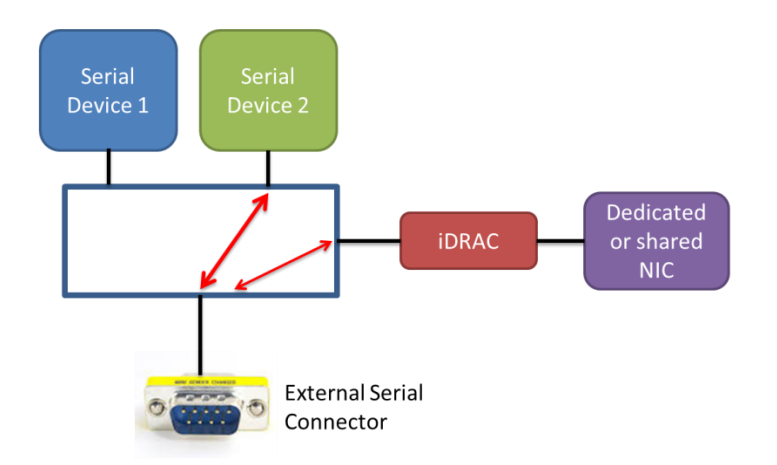

External Serial Connector is set to Serial Device 2. Under this mode the Remote Access Device can snoop for Break Sequence between the external serial connector and the host.

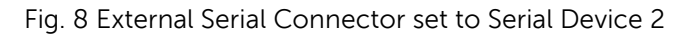

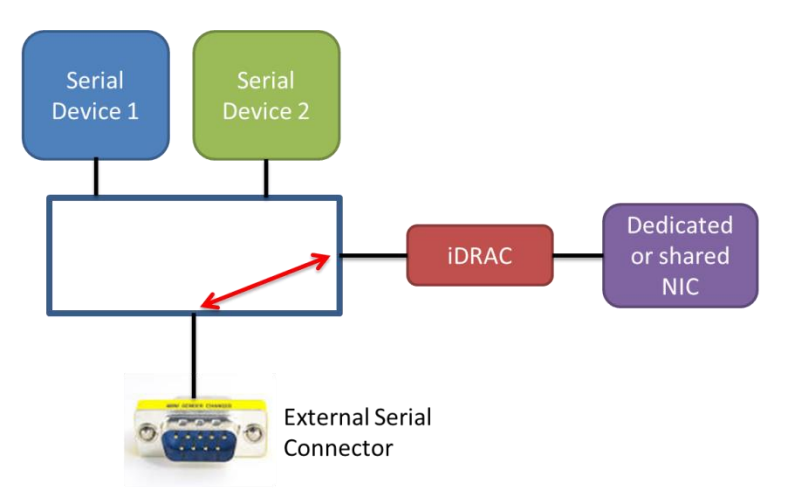

External Serial Connector is set to Remote Access Device. The serial MUX enables Serial Emergency Management Port Mode.

Fig. 9 External Serial Connector set to Remote Access Device.

After console redirection is enabled and active, the BIOS Setup utility interface turns into text mode.

The following screen shot list the key mappings for some special keys in console redirection:

| a - HyperTerminal                                                                                                    | والمعا           |
|----------------------------------------------------------------------------------------------------|------------------|
| File Edit View Call Transfer Help                                                                                                    |                  |
| $D \ncong \ncong \ncong \ncong \ncong \ncong$                                                                                                    |                  |
| Press the spacebar to pause<br>KEY MAPPING FOR CONSOLE REDIRECTION:                                                                                                    |                  |
| Use the $\langle ESC \rangle \langle 1 \rangle$ key sequence for $\langle F1 \rangle$<br>Use the $\langle ESC \rangle \langle 2 \rangle$ key sequence for $\langle F2 \rangle$<br>Use the $\langle ESC \rangle \langle 0 \rangle$ key sequence for $\langle F10 \rangle$<br>Use the $\langle ESC \rangle \langle ! \rangle$ key sequence for $\langle F11 \rangle$<br>Use the <esc>&lt;@&gt; key sequence for <f12></f12></esc>                            |                  |
| Use the $\langle ESC \rangle \langle Ctr1 \rangle \langle W \rangle$ key sequence for $\langle Ctr1 \rangle \langle W \rangle$<br>Use the <esc><ctrl><h> key sequence for <ctrl><h><br/>Use the <math>\langle ESC \rangle \langle Ctr1 \rangle \langle I \rangle</math> key sequence for <math>\langle Ctr1 \rangle \langle I \rangle</math><br/>Use the <esc><ctrl><j> key sequence for <ctrl><j></j></ctrl></j></ctrl></esc></h></ctrl></h></ctrl></esc> |                  |
| Use the $\langle ESC \rangle \langle X \rangle \langle X \rangle$ key sequence for $\langle R_1   Y \rangle \langle X \rangle$ , where x is any letter<br>key, and X is the upper case of that key                                                                                                    | $\overline{\Xi}$ |
| Use the <esc><r><esc><r><c>&gt;<csc><r>&gt;<r>&gt; key sequence for <ctrl><alt><del></del></alt></ctrl></r></r></csc></c></r></esc></r></esc>                                                                                                    |                  |
|                                                                                                    |                  |
|                                                                                                    |                  |
|                                                                                                    |                  |
|                                                                                                    |                  |
| <b>SCROLL</b><br>CAPS NUM Capture<br>Print echo<br>Connected 0:07:48<br>VT100<br>115200 8-N-1                                                                                                    |                  |

Fig. 10 Key mapping for console redirection

# <span id="page-20-0"></span>2.9 System Profile Settings

The **System Profile Settings** menu provides various system profiles to target for performance, performance-per-watt, or RAS for dense configurations to facilitate different customer workloads.

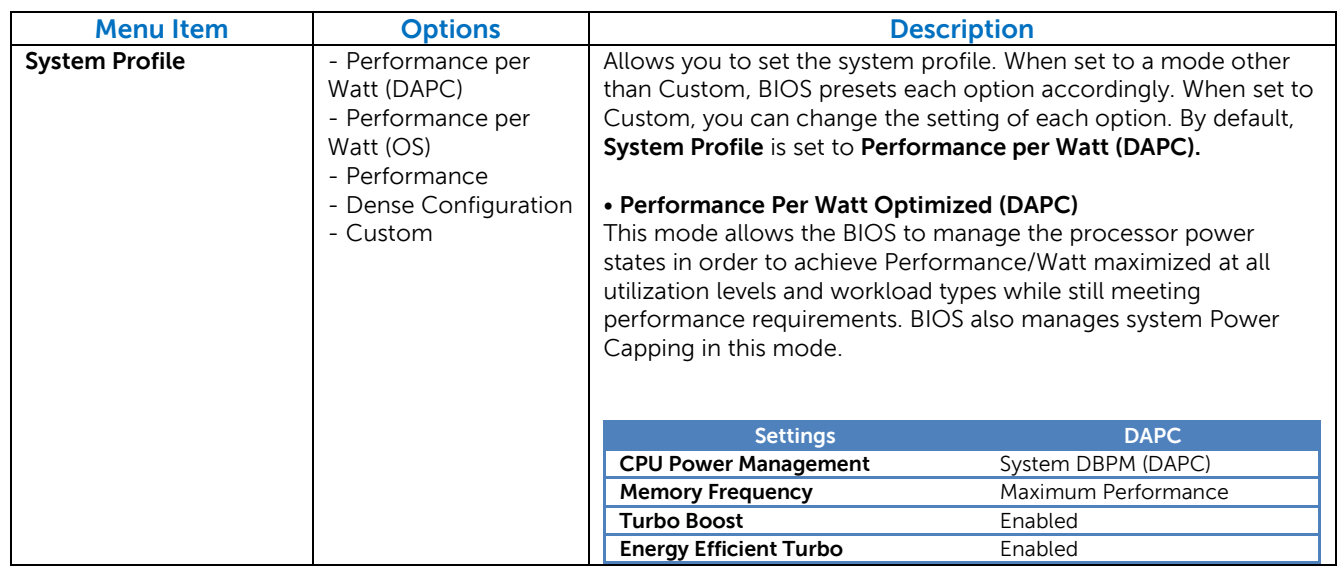

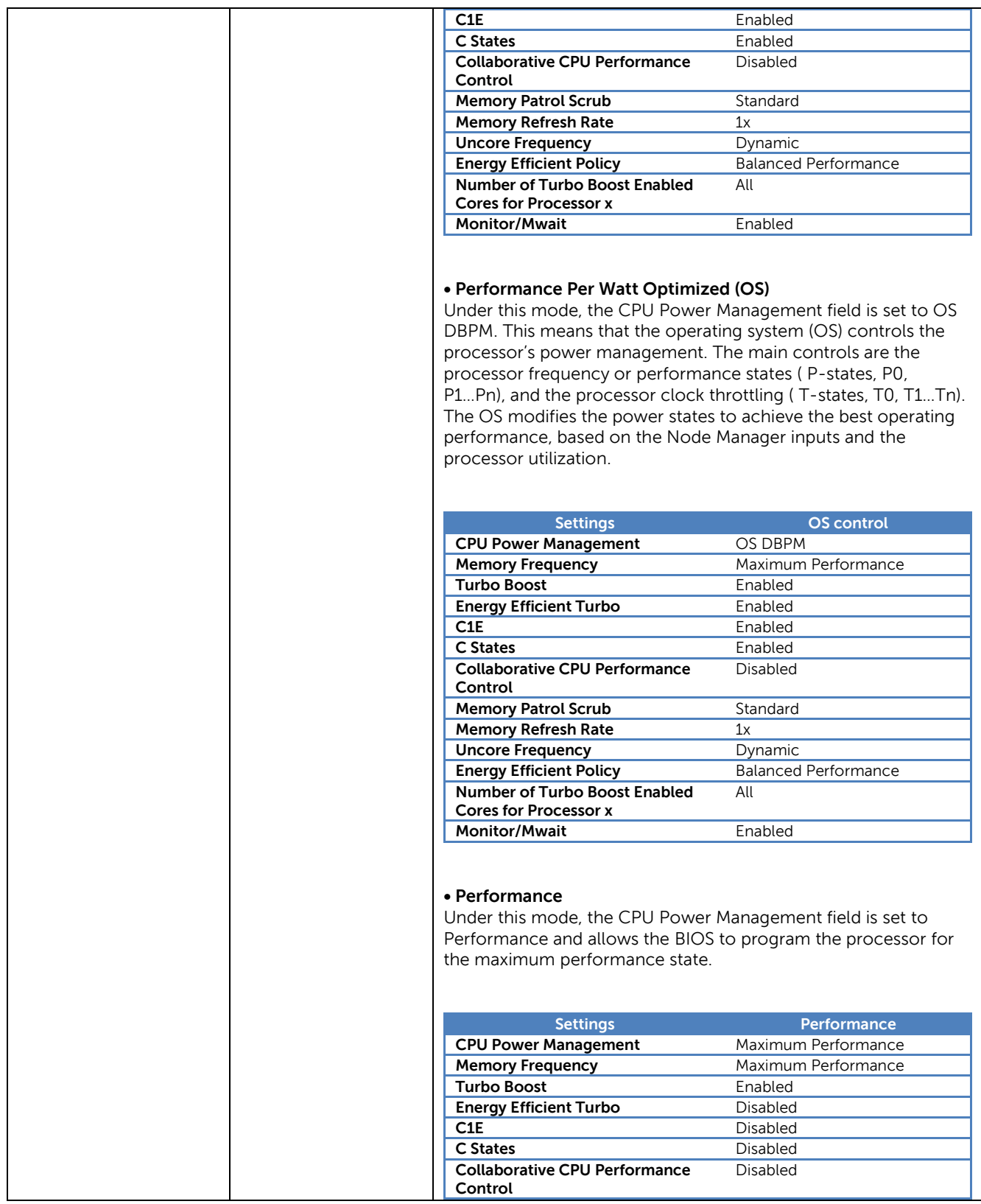

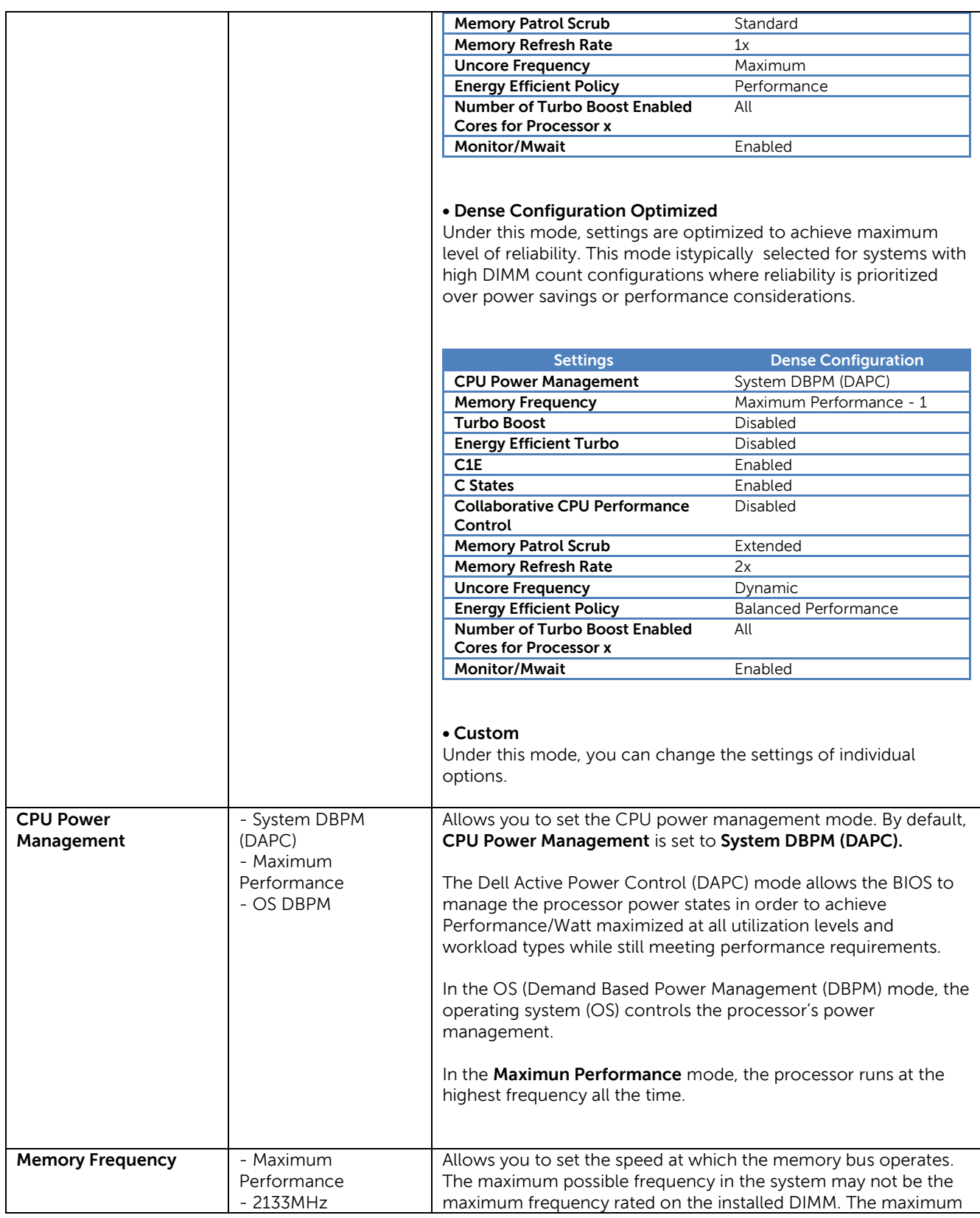

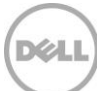

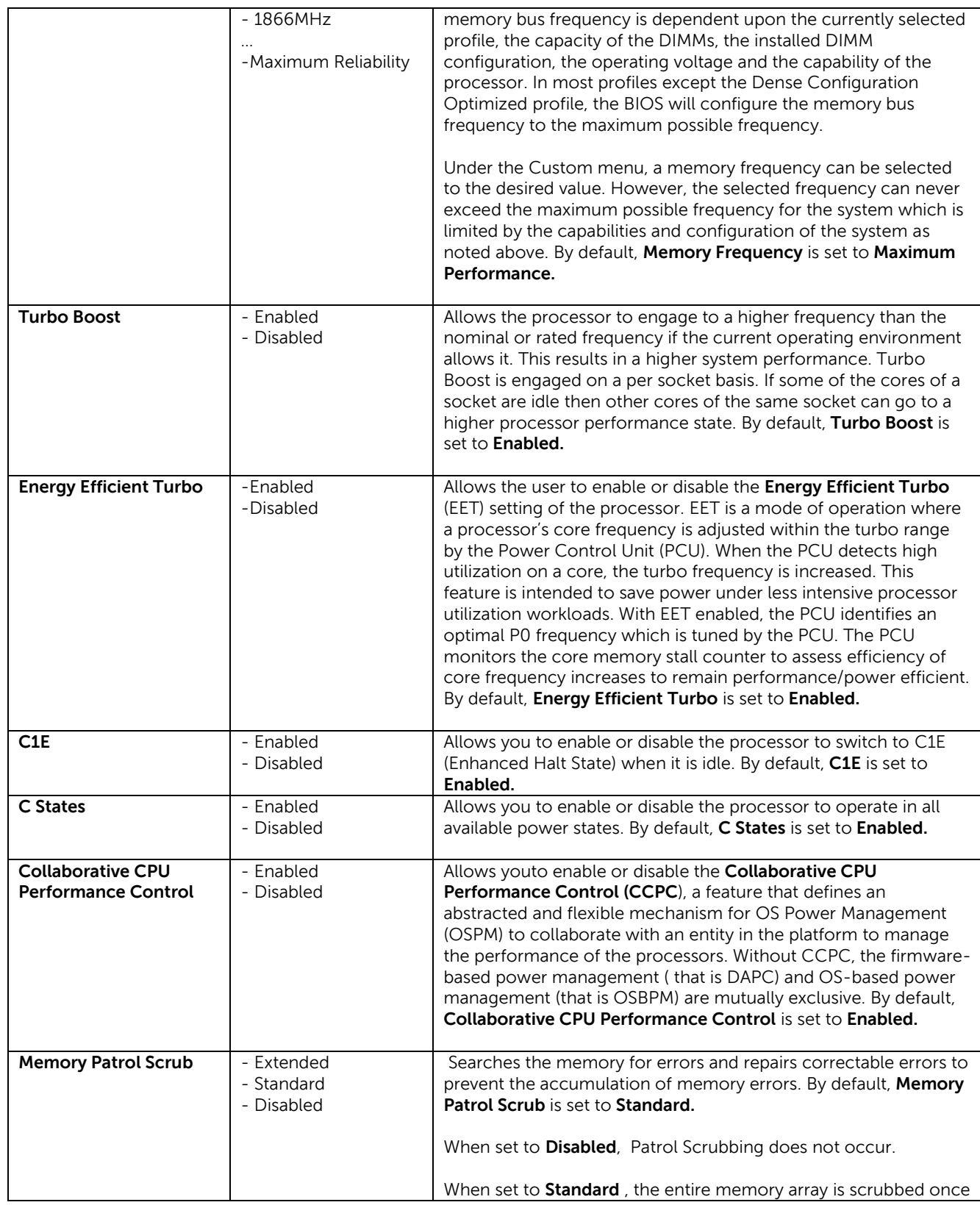

![](_page_23_Picture_2.jpeg)

![](_page_24_Picture_282.jpeg)

#### <span id="page-24-0"></span>2.10 System Security

The **System Security** page allows you to perform specific security-related functions such as setting passwords, enable or disable power/NMI buttons, and so on.

![](_page_24_Picture_283.jpeg)

![](_page_25_Picture_254.jpeg)

![](_page_25_Picture_2.jpeg)

![](_page_26_Picture_349.jpeg)

![](_page_26_Picture_2.jpeg)

![](_page_27_Picture_218.jpeg)

![](_page_27_Picture_2.jpeg)

# <span id="page-28-0"></span>2.11 Miscellaneous Settings

The **Miscellaneous Settings** page allows you to perform specific functions like updating the asset tag and changing system date and time, and so on.

![](_page_28_Picture_270.jpeg)

![](_page_28_Picture_271.jpeg)

![](_page_28_Picture_5.jpeg)

![](_page_29_Picture_70.jpeg)

![](_page_29_Picture_2.jpeg)